## Requesting a Transcript through SchooLinks: COLLEGE

- x Log into SchooLinks through your SSO
- x From the Menu on the lefthand side, selectorileges then "College Application's

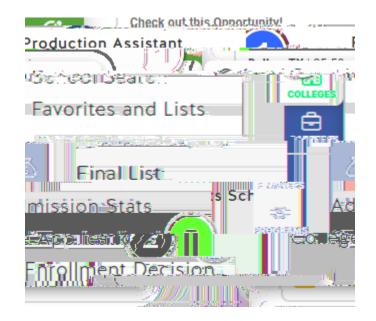

- x The first time you do this, you'll have to put in soinformation (address; fee waiver questions; FERPA)
- x At the top right side of the screen, choosed application'

| Admission stats | Final list                                                    | College applications | Enrollment decision |  |
|-----------------|---------------------------------------------------------------|----------------------|---------------------|--|
|                 | Q Search for an application by na Ocomments + Add application |                      |                     |  |
| à.              |                                                               |                      | ð                   |  |

- x Search for your college and check it
- x EVEN IF YOU'VE SUBMITTED YOUR APPLICATION ALREADY, be sure to check " progress so your transcript is requested.

x Click "Add application"

| ×                    | Add application                              |
|----------------------|----------------------------------------------|
| Solorse ealle to teg | ප්රාෂයෝ                                      |
| Тана                 |                                              |
|                      |                                              |
| · · · · ·            | Texas Jech University Health Sciences Center |
|                      |                                              |
|                      |                                              |
|                      |                                              |
|                      |                                              |
|                      |                                              |
|                      |                                              |

- x Select the website you'll be using to apply (\*if available, Apply Texas tends to be easies
- x Select the type of application you are submitting (i.e. the deadline)

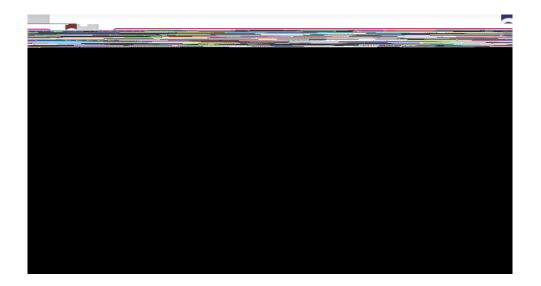

- x Check the box beside any other student requirements you'll be submitting and select "Save Application"
- x One the righthand side you'll se€ounselor Documen'ts- these have already been sent to yourcounselor for you

If this sectionincludes a counselor letter of recommendation, you'll need to fill out the request form here so your counselor can write your letterunseling <u>Office / Letter of Recommendation Request (emsisch</u>)

x In the middle, you'll see if Teacher Recommendations are Required or Optional If req /TT3